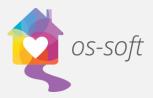

## **Exporting from List View**

List views show complete lists of different objects in the software that can be sorted and filtered to display more specific information. Lists can be exported to CSV, HTML, Image, MHT, PDF, RTF, Text, XLS, and XLSX file types.

This guide will explain how to export lists.

\*Please note that the terminology may vary between implementations. One agency may call Services Activity Session, while another may call them Client Services.

- 1) Lists can be exported to various file formats from List Views.
- To export data, right click in the list view and hover the mouse over the Export to option.

| Person Type | Client/File I | Client/File ID |                               | ame          | First Name | Date Of Birth | Gender    |
|-------------|---------------|----------------|-------------------------------|--------------|------------|---------------|-----------|
| Child       | [             | ~              | N                             | Ctrl+N ▶     | 3276       | 1/1/2014      | Female    |
| Child       |               |                | New                           | Ctri+N •     | 3228       | 1/1/2008      | Female    |
| Child       |               | ×              | Delete                        | Ctrl+D       | 2336       | 1/1/2012      | Female    |
| Client      | 147-15A       | 6              | Open Item                     | Ctrl+Shift+O | 3424       | 2/10/1983     | Female    |
| Child       |               | ×              | Close                         | llore        |            | 1/1/2006      | Female    |
| Child       |               | _              |                               |              | 3216       | 1/1/2007      | Female    |
| Client      | 159-14        | C Refresh      |                               | F5           | 1108       | 11/29/1988    | Female    |
| Client      |               |                | Show Report                   | •            | 462        | 8/15/1978     | Female    |
| Child       |               | 6              | Print Ctrl+P<br>Print Preview |              | 2335       | 1/1/2011      | Female    |
| Child       | 09-15A-C4     | 4              |                               |              | 2278       | 1/1/2005      | Female    |
| Child       |               |                |                               |              | 1772       |               | Female    |
| Child       |               |                |                               |              | 3254       | 1/1/2001      | Female    |
| Child       |               | í:             | Export to                     | •            | 3229       | 1/1/2012      | Female    |
| Child       |               | 1              | Copy Cell Value               | Ctrl+Shift+C | 2101       | 9/1/2013      | Female    |
| Child       |               | _              | 3234                          |              | 3234       | 1/1/2002      | Female    |
| Child       |               |                | 3264                          |              | 3264       | 1/1/2011      | Female    |
| Client      | 01-16G        | 01-16G         |                               |              | 3588       | 2/20/1974     | Female    |
| ALIU        | 142 144 01    | 142 144 01     |                               |              | 2051       | 1/1/1000      | Course la |

- 3) Select a file format.
- 4) Create a file name and click Save.

| * 🔎  | Print Preview         |          | 1/1/2011           |          |          |    |
|------|-----------------------|----------|--------------------|----------|----------|----|
|      | Export to             | •        |                    | CSV Fil  | e        | 70 |
| : 🔁  | Copy Cell Value Ctrl+ | +Shift+C | iii)               | HTML     | File     |    |
| 1760 |                       | 1760     |                    | Image    | File     |    |
| 3426 |                       | 3426     | <b>6</b>           | MHT F    | ile      | 98 |
| 3523 |                       | 3523     | POF                | PDF Fil  | e        | .4 |
| 3241 |                       | 3241     |                    | RTF File | e        |    |
| 2334 |                       | 2334     | <u>ل</u>           | Text Fil | -        |    |
| 1923 |                       | 1923     | _                  | XLS File |          | .4 |
| 3258 |                       | 3258     | KLS File<br>XLSX F |          |          |    |
| 2314 |                       | 2314     |                    |          | ile      |    |
| 3270 |                       | 3270     |                    | Email    |          |    |
| 2652 |                       | 2652     | _                  |          | 1/5/2013 | 3  |
| 2329 |                       | 2329     |                    |          | 1/1/198  | 5  |

Osnium Software Inc. | 1